# **Table of Contents**

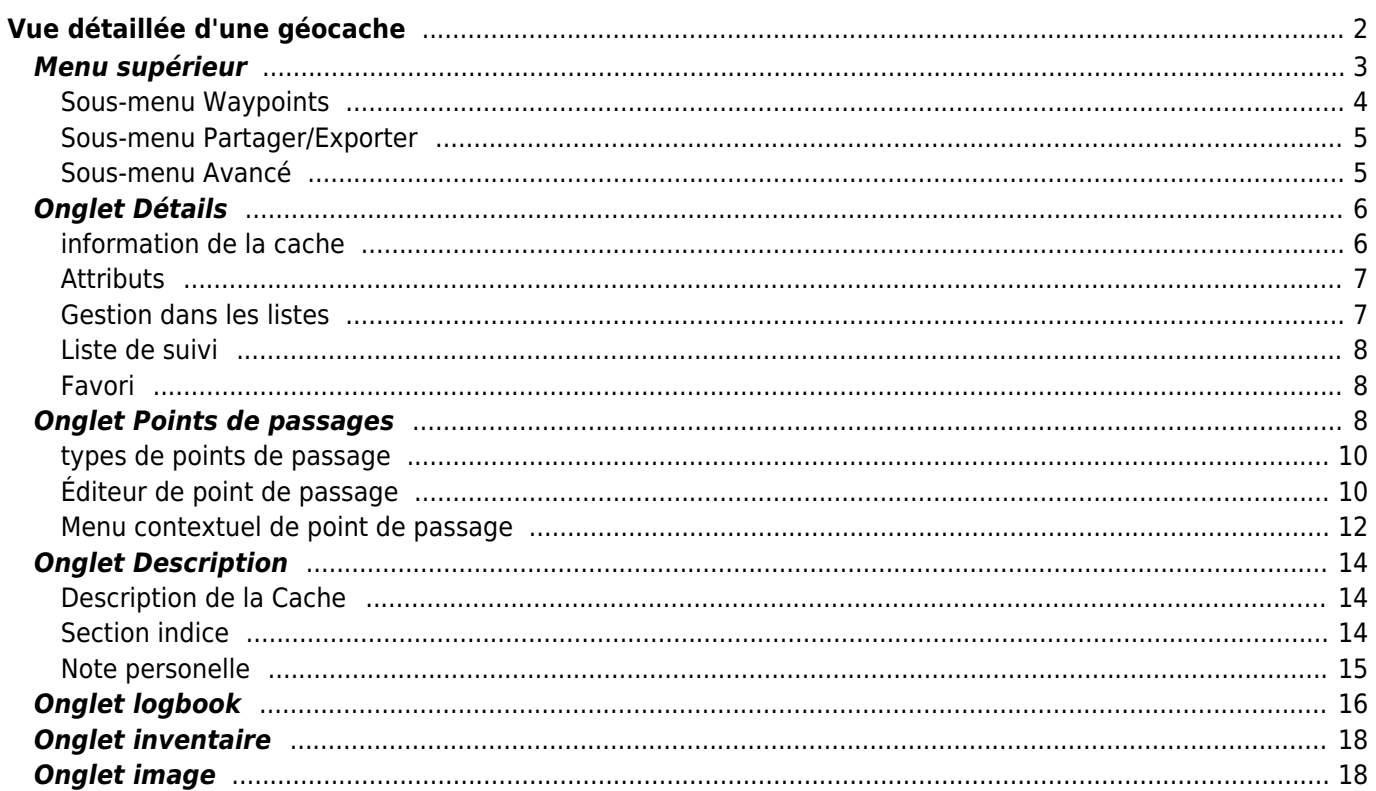

# <span id="page-1-0"></span>**Vue détaillée d'une géocache**

La vue détaillée vous fournit toutes les informations sur une cache spécifique. Elle peut être ouverte en appuyant sur une cache dans une [liste](https://cgeo.droescher.eu/fr/mainmenu/lists), à partir de la [carte temps réel](https://cgeo.droescher.eu/fr/mainmenu/livemap#map_popup_window) ou par [recherche](https://cgeo.droescher.eu/fr/mainmenu/search) directe du géocode d'une cache.

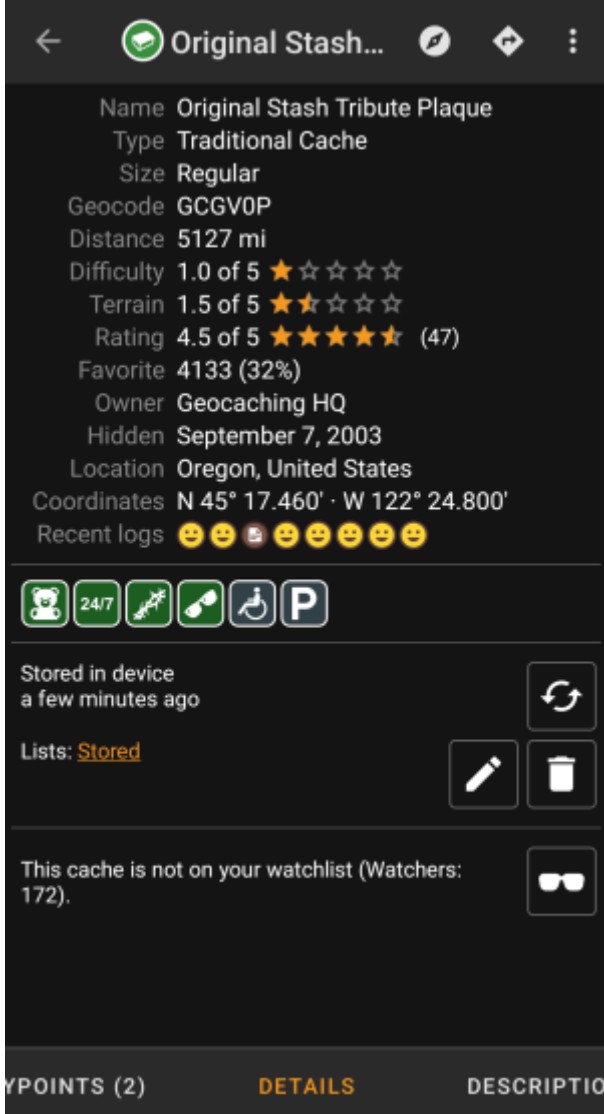

Les détails de la cache sont répartis sur plusieurs onglets accessibles en glissant de gauche à droite et inversement. À moins que vous ne l'ayez modifié dans les [paramètres](https://cgeo.droescher.eu/fr/mainmenu/settings#cache_details), l'onglet Détails s'ouvrira toujours en premier.

Dans la [partie inférieure](#page--1-0) de chaque onglet, vous pouvez voir le nom de l'onglet actuel et vous pouvez également l'utiliser pour naviguer entre les onglets. Le [menu supérieur](#page--1-0) est le même pour tous les onglets.

Vous pouvez voir l'ordre complet des onglets dans le tableau ci-dessous. Cliquez sur les images du tableau pour ouvrir une version plus grande et cliquez sur le titre pour accéder directement à la section correspondante de ce guide d'utilisation :

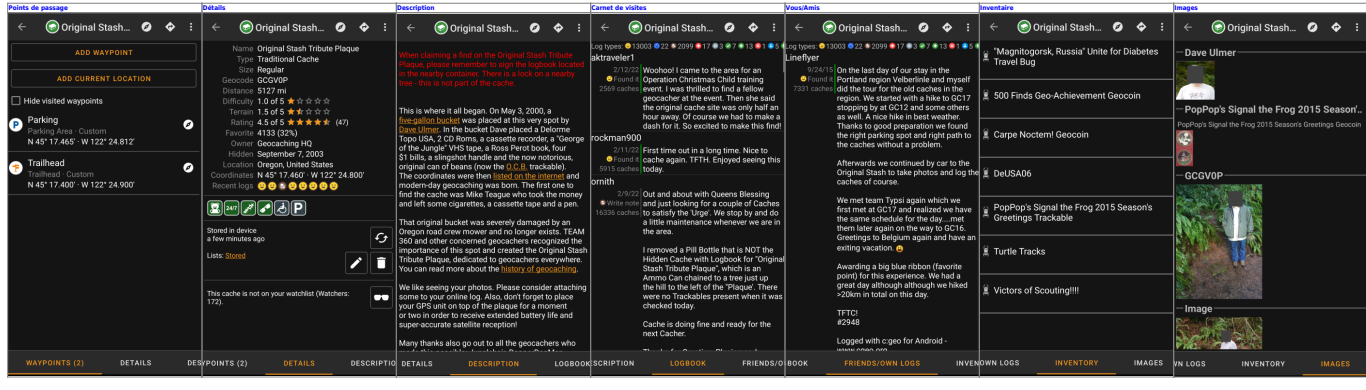

### <span id="page-2-0"></span>**Menu supérieur**

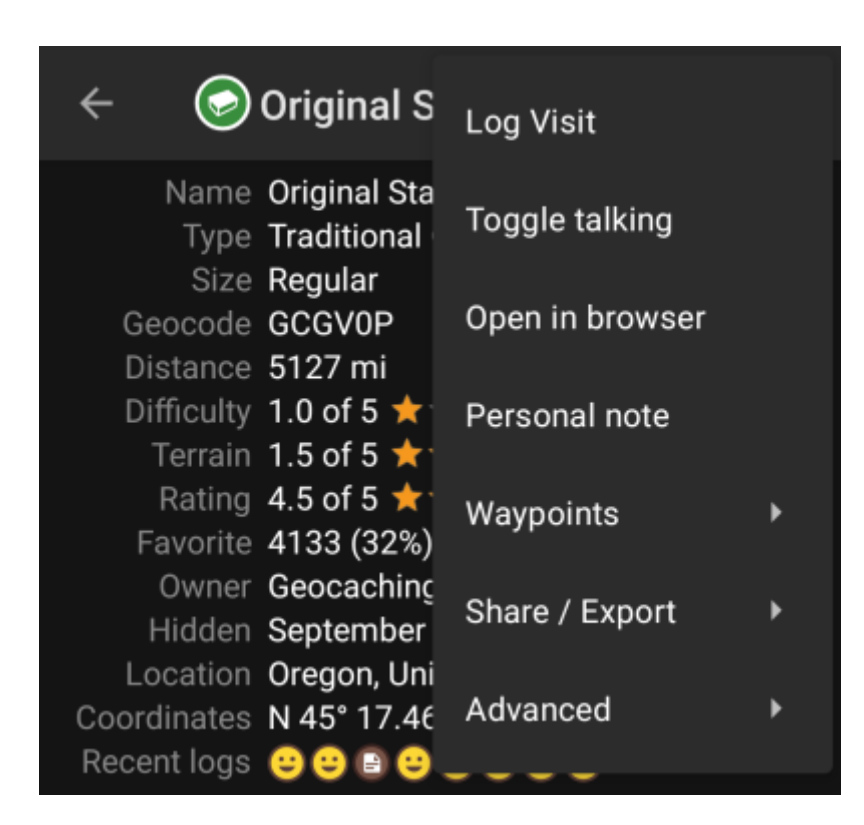

La barre supérieure est disponible à partir de tous les onglets et fournit plusieurs fonctions liées à la cache :

Les icônes affichées dans la barre supérieure et le contenu du bouton de débordement sont distribués dynamiquement en fonction de la résolution de votre appareil et de l'orientation de l'écran. Ainsi, il est possible que plus ou moins d'éléments soient affichés sous forme d'icônes dans la barre supérieure sur votre appareil ou se trouvent dans le bouton de débordement. Si une entrée de menu est affichée sous forme d'icône, vous pouvez appuyer longuement sur l'icône pour obtenir une fenêtre contextuelle indiquant sa fonction, à moins qu'une double commande ne soit disponible (appui court et long, comme dans le cas des options de navigateur préféré et secondaire).

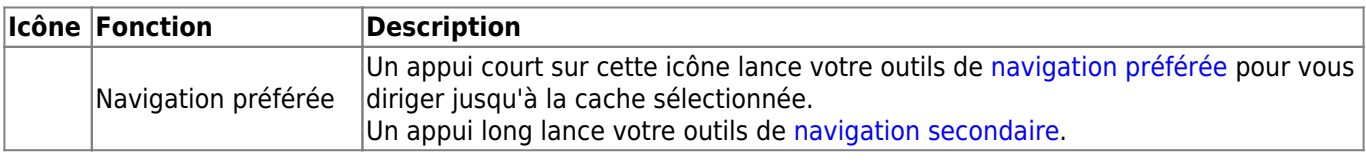

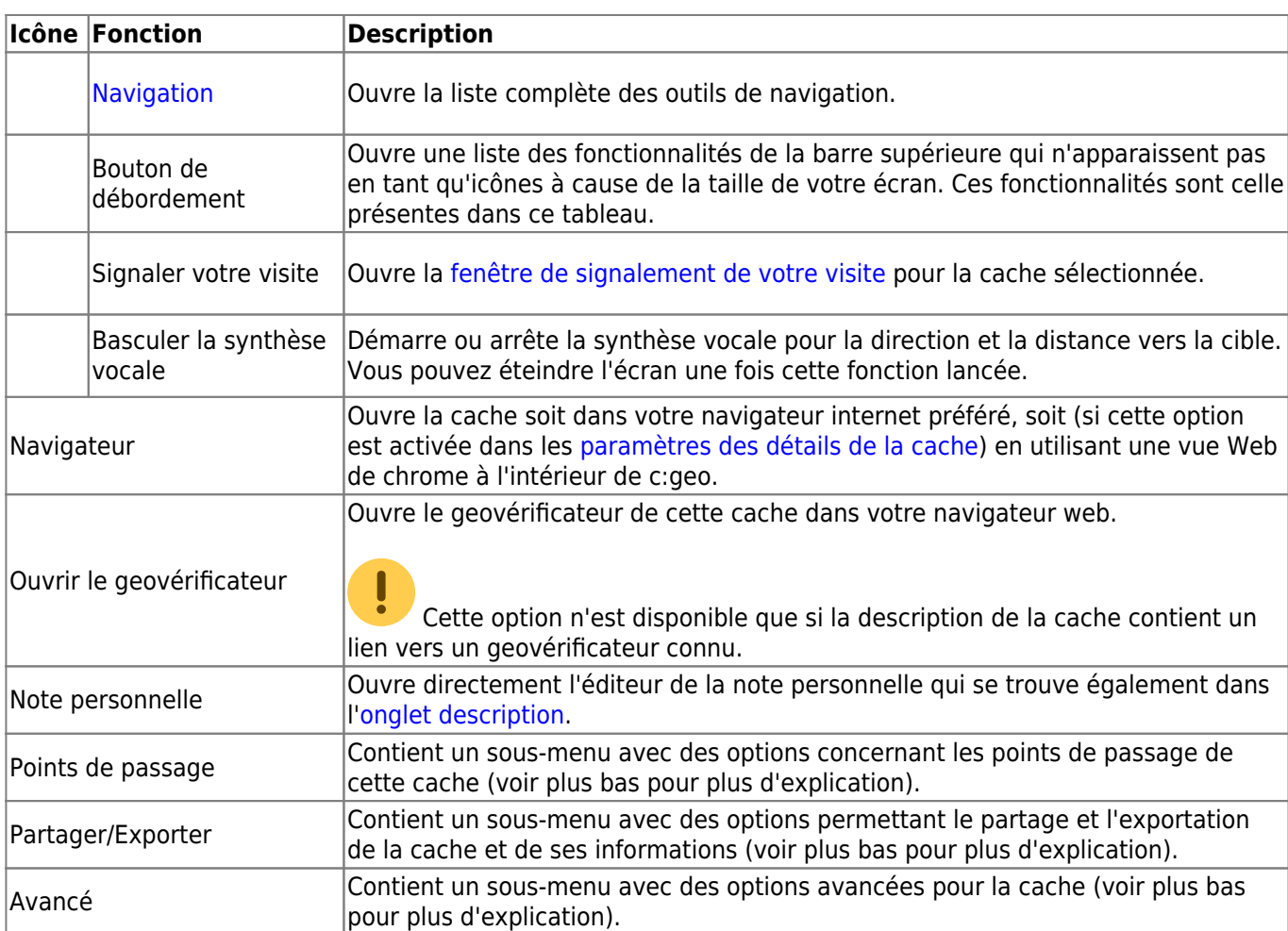

## <span id="page-3-0"></span>**Sous-menu Waypoints**

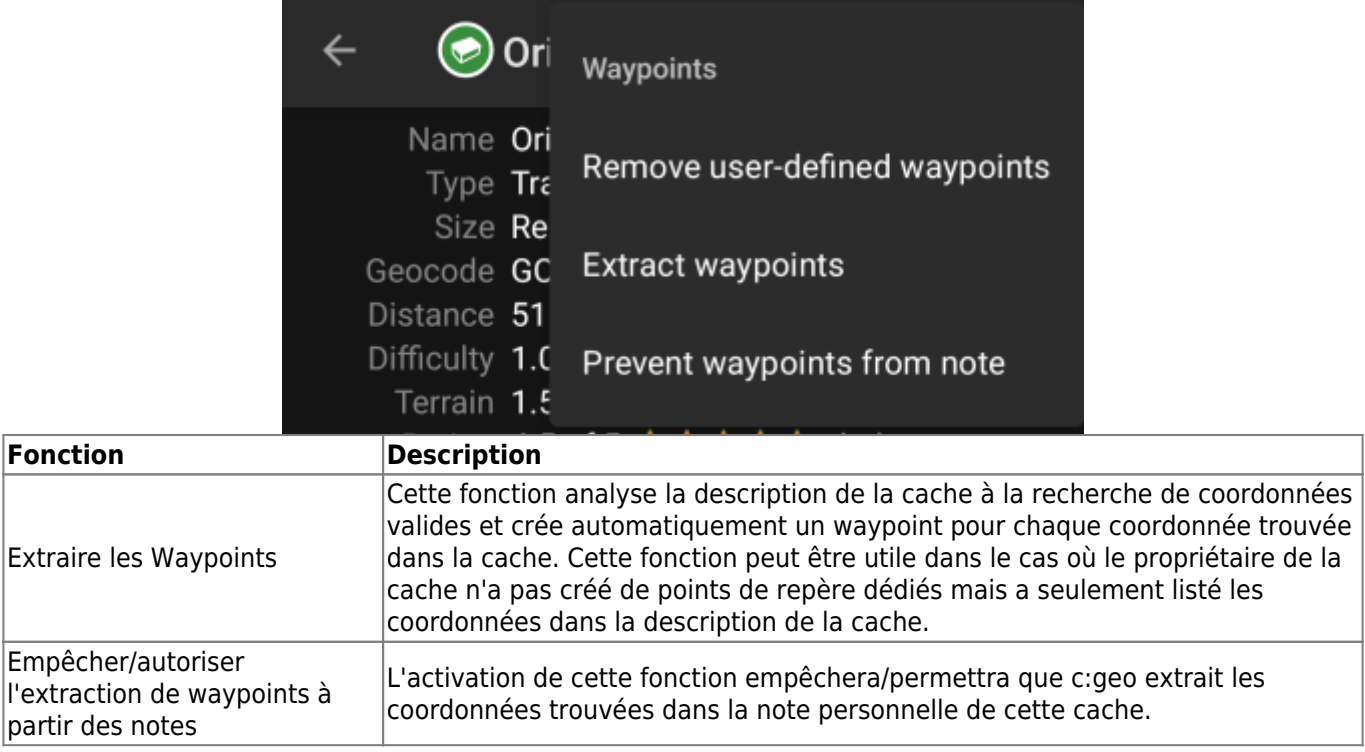

### **Sous-menu Partager/Exporter**

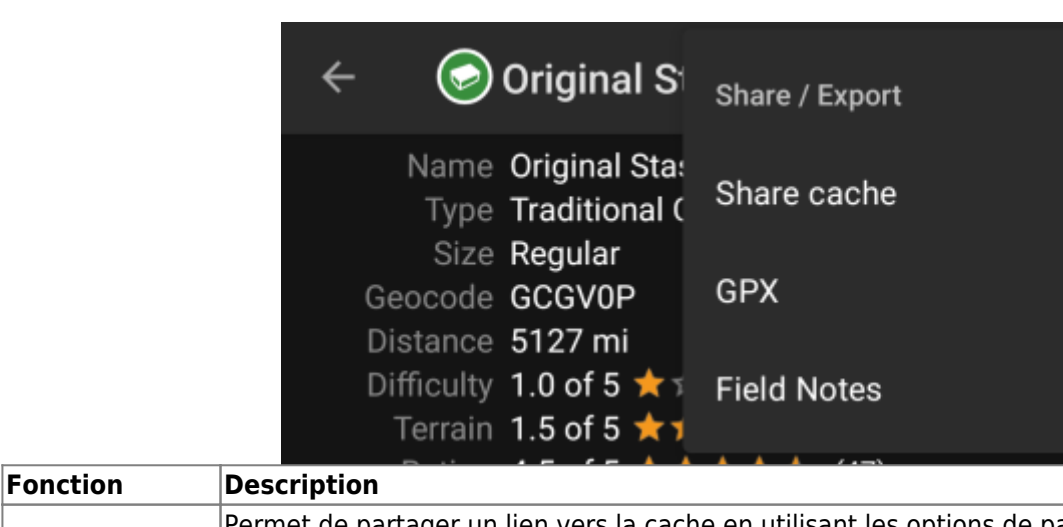

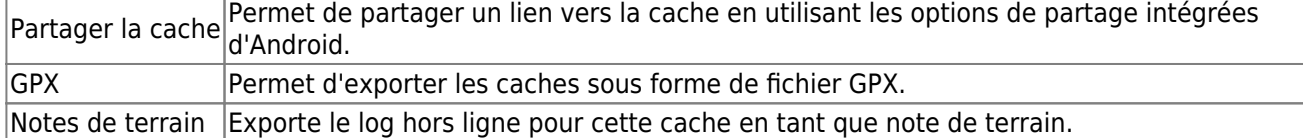

### <span id="page-4-1"></span>**Sous-menu Avancé**

![](_page_4_Picture_97.jpeg)

<span id="page-4-0"></span>![](_page_4_Picture_98.jpeg)

# <span id="page-5-0"></span>**Onglet Détails**

C'est l'onglet ouvert par défaut (à moins que vous n'ayez modifié ce comportement dans les [paramètres\)](https://cgeo.droescher.eu/fr/mainmenu/settings#cache_details) et montre les informations les plus importantes sur la cache.

### <span id="page-5-1"></span>**information de la cache**

![](_page_5_Picture_153.jpeg)

Cette section de l'onglet synthétise des informations sur la cache :

![](_page_5_Picture_154.jpeg)

![](_page_6_Picture_107.jpeg)

### <span id="page-6-0"></span>**Attributs**

![](_page_6_Picture_5.jpeg)

**Cache location** Recommended for kids Available at all times Thorns Stealth required

Around the cache Wheelchair accessible Parking available

Cette section de l'onglet montre les attributs que le propriétaire a assignés à sa cache sous forme de liste d'icônes. La section peut également être omise, dans le cas où le propriétaire n'a attribué aucun attribut pour cette cache.

Vous pouvez appuyer sur les [les icônes d'attribut](https://cgeo.droescher.eu/fr/attributes) pour qu'ils soient affichés sous forme de liste textuelle.

#### <span id="page-6-1"></span>**Gestion dans les listes**

Cette section fournit plusieurs options pour gérer l'état de stockage de la cache.

![](_page_6_Picture_108.jpeg)

![](_page_7_Picture_130.jpeg)

#### <span id="page-7-0"></span>**Liste de suivi**

![](_page_7_Picture_5.jpeg)

Cette section vous permet d'ajouter/supprimer le cache de votre liste de suivi.

La liste de suivi est une fonction du fournisseur de géocaching. Si une cache figure sur votre liste de suivi, vous recevrez une notification par courrier électronique si une nouvelle entrée est ajoutée dans le journal de bord pour cette cache.

Les bouttons  $\bullet\bullet$  ou  $\bullet\bullet$  ajoutera/supprimera le cache à/de votre liste de suivi. La valeur personnes suivant cette cache: indique combien de personnes ont cette cache sur leur liste de suivi.

#### <span id="page-7-1"></span>**Favori**

![](_page_7_Figure_10.jpeg)

Cette section indique si vous avez attribué un point Favori à cette cache.

Les bouttons  $\blacktriangledown_{\circ}$  ou  $\blacktriangledown_{\circ}$  ne sont affichés que si vous avez trouvé ce cache et ajouteront/supprimeront le cache vos favoris.

## <span id="page-7-2"></span>**Onglet Points de passages**

![](_page_8_Picture_3.jpeg)

Cet onglet contient toutes les informations sur les waypoints de la cache. Il affiche les waypoints définis par le propriétaire et vous permet d'ajouter vos waypoints personnalisés pour cette cache.

![](_page_8_Picture_120.jpeg)

Les informations sont structurées comme cela

Un appui court sur le point de passage lui-même déclenche [l'éditeur de point de passage.](#page--1-0) Un appui long montre un [menu contextuel](#page--1-0) donnat plus d'options pour ce point de passage.

Taper sur Ajouter un point de passage ouvre [l'éditeur de point de passage](#page--1-0) afin de créer un point de passage personlisé pour cette cache.

### <span id="page-9-0"></span>**types de points de passage**

Les points de passages peuvent être de différents types, listés ci-dessous:

![](_page_9_Picture_101.jpeg)

## <span id="page-9-1"></span>**Éditeur de point de passage**

![](_page_10_Picture_43.jpeg)

The following table provides a description about the input fields of the waypoint editor:

![](_page_10_Picture_44.jpeg)

![](_page_11_Picture_135.jpeg)

### <span id="page-11-0"></span>**Menu contextuel de point de passage**

![](_page_12_Picture_3.jpeg)

Un appui long sur un point de passage ouvre ce menu contextuel offrant les options suivantes pour ce point de passage :

![](_page_12_Picture_126.jpeg)

### <span id="page-13-0"></span>**Onglet Description**

#### <span id="page-13-1"></span>**Description de la Cache**

![](_page_13_Picture_61.jpeg)

L'onglet description contient principalement la description de la cache fournie par le propriétaire. En dessous de la description de la cache, vous trouverez des sections additionnelles pour l'[indice de la cache](#page--1-0) et pour les [notes](#page--1-0) [personelles](#page--1-0).

Vous pouvez appuyer sur la description du cache pour copier le texte ou des parties de celui-ci dans votre presse-papiers. En outre, vous pouvez l'utiliser pour déclencher la [traduction](https://cgeo.droescher.eu/fr/mainmenu/utilityprograms) de la description dans une autre langue.

### <span id="page-13-2"></span>**Section indice**

![](_page_14_Picture_3.jpeg)

Cette section contient l'indice laissé par le propriétaire (s'il en fournit un). Par défaut, l'indice est codé (image de gauche) afin de ne pas dévoiler l'emplacement de la cachette. Pour le décoder, il suffit de taper sur le texte codé (image de droite).

Si le propriétaire a fournit une photo spoiler, vous trouverez un lien vers cette image sous l'indice.

#### <span id="page-14-0"></span>**Note personelle**

![](_page_14_Picture_7.jpeg)

Cette section contient votre note de cache personnelle. Les notes que vous avez saisies sur le serveur de géocaching seront affichées ici (pour geocaching.com, la synchronisation avec le serveur n'est prise en charge que pour les [membres permium\)](https://cgeo.droescher.eu/fr/basicmembers). Les boutons situés sous la note offrent plusieurs options, expliquées dans le tableau ci-dessous :

![](_page_14_Picture_118.jpeg)

![](_page_15_Picture_81.jpeg)

 $\times$   $\checkmark$ 

# Personal note

This is my personal note, where I can save some details or solutions for this cache.

#### Prevent waypoints extraction

Voici la fenêtre de l'éditeur de note personnelle où vous pouvez entrer ou modifier votre note personnelle de cache. L'activation de la case à cocher Empêcher l'extraction des waypoints empêchera c:geo d'extraire automatiquement les coordonnées trouvées dans la note personnelle dans les waypoints de cette cache.

![](_page_15_Picture_8.jpeg)

Si des notes de cache différentes existent sur le serveur et localement dans c:geo pendant la mise à jour de la cache, les deux notes seront conservées et séparées par - - -.

# <span id="page-15-0"></span>**Onglet logbook**

![](_page_16_Picture_78.jpeg)

Les détails de la cache peuvent contenir deux onglets de logbook différents. L'onglet logbook contient les 35 entrées les plus récentes de la cache, tandis que l'onglet logbook de vos des amis contient tous les logs de vos amis géocacheurs (une fonction du site geocaching.com) ainsi que tous les votres pour cette cache.

En haut du logbook, vous trouverez le résumé des logs de la cache, qui fournit des informations sur les types de log et leur nombre pour cette cache.

En dessous se trouve une liste déroulante avec les logs, chacuns contenant le nom d'utilisateur, la date, le type, le total des découvertes de l'utilisateur et le texte du logs.

Des marques de couleur indiquent les différents types de log, ce qui permet de distinguer facilement les "bons" logs (par exemple, trouvés, activés) des "mauvais" (par exemple, non trouvés, désactivés).

 Si le log contient des spoilers, l'utilisateur peut décider de crypter le log. Dans ce cas, vous pouvez taper sur le log pour en décoder le texte.

Si vous cliquez sur le nom d'utilisateur, un menu contextuel s'ouvrira avec les [options de recherche](https://cgeo.droescher.eu/fr/mainmenu/search) relatives au propriétaire.

Un appui long sur le texte du log vous permet de copier le texte dans votre presse-papiers. En outre, vous pouvez l'utiliser pour déclencher la [traduction](https://cgeo.droescher.eu/fr/mainmenu/utilityprograms) du log dans une autre langue.

# <span id="page-17-0"></span>**Onglet inventaire**

![](_page_17_Picture_45.jpeg)

Cet onglet montre l'inventaire des objets voyageurs de la cache. L'onglet n'est présent que si la cache en contient.

Cela montre le type avec une icône et le nom de l'objet voyageur. Un appui sur un objet voyageur ouvre [la page](https://cgeo.droescher.eu/fr/trackabledetails) [de l'objet voyageur,](https://cgeo.droescher.eu/fr/trackabledetails) donnant plus d'information sur celui-ci.

# <span id="page-17-1"></span>**Onglet image**

![](_page_18_Picture_3.jpeg)

Cet onglet contient les images disponibles pour la cache, aussi bien les photos de la description de la cache que les photos jointes aux logs disponibles dans l'[Onglet logbook.](#page--1-0)

 Cette fonction n'est pas la même que celle de la galerie des caches sur la page web du géocaching, car seules les photos des 35 dernièrs logs, mais pas toutes, sont affichées ici.

Un appui sur une image l'ouvre dans la visionneuse d'images par défaut.

Si l'image contient des coordonnées dans ses informations d'en-tête, une petite icône de rose des vents s'affiche dans le coin inférieur gauche de l'image. Dans ce cas, vous pouvez effectuer un tap court ou un tap long sur cette icône pour lancer l'outil de [navigation](https://cgeo.droescher.eu/fr/navigation) préférée ou secondaire. Un appui long sur l'image ellemême ouvrira dans ce cas un menu contextuel, où vous pourrez créer un nouveau waypoint avec les coordonnées.